#### 多媒体素材处理

#### 教育信息技术学院 黄磊

## 目标自查

- 1. 文本处理
- 2. 图片处理
- 3. 音频处理
- 4. 视频处理

#### \*为可选目标

1、文本处理

(1)将网页上无法直接复制的文字保存成文本格 式;——文件-网页另存为-文本文件(txt)

(2)将网页上的文字去掉格式后复制到word中; 编辑-选择性粘贴-无格式文本

(3) 保证PPT中所用的个性化字体在未装该字体的 电脑上正常显示;——复制ttf文件到 C:\WINDOWS\Fonts下,或截图 (4)\*利用图片进行文字识别——汉王OCR6.0 (5)\*让低版本Word能打开\*.docx文件——安装插件 (6)\*将\*.wps文件转换成\*.doc文件——安装软件 wps2word

## 2、图片处理

(1)保存网页上的图片;——右键-图片另存为 (2)\*将电脑屏幕上看到的部分区域保存为图片;— —抓屏软件Snagit6.02

(3)取视频中的某个画面保存为图片;——视频播 放软件本身的截屏功能

以下使用**Photoshop**完成: (4)对翻拍图片进行尺寸、亮度/对比度、旋转、色 彩、透视的校正; (5)为图片添加图形和文字; (6)去掉网络图片中的字;

## 3、音频处理

以下使用**Goldwave** 完成: (1)改变音量; (2)将多段音频文件进行截取、串连、混合; (3)淡入/淡出声音; (4)改变音调; (5)录音并降噪; (6)将电脑里正在播放的声音保存为音频文件; (7)\*将CD光盘中的内容保存为音频文件; Windows Media Player翻录

#### 4、视频处理

(1)网络视频下载;——硕鼠网站 (2)将电脑屏幕上看到的部分区域中的动态保 存为视频;——**bb flashback**(与微课录 制相同)

(3)转换视频格式;——格式工厂

以下使用**Movie Maker**完成:

(4)对视频进行截取、合并、声画分离、添加 声音/音乐、添加文字;

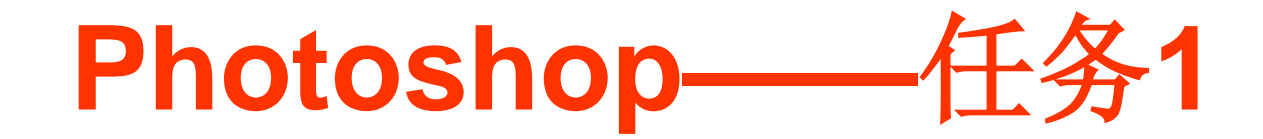

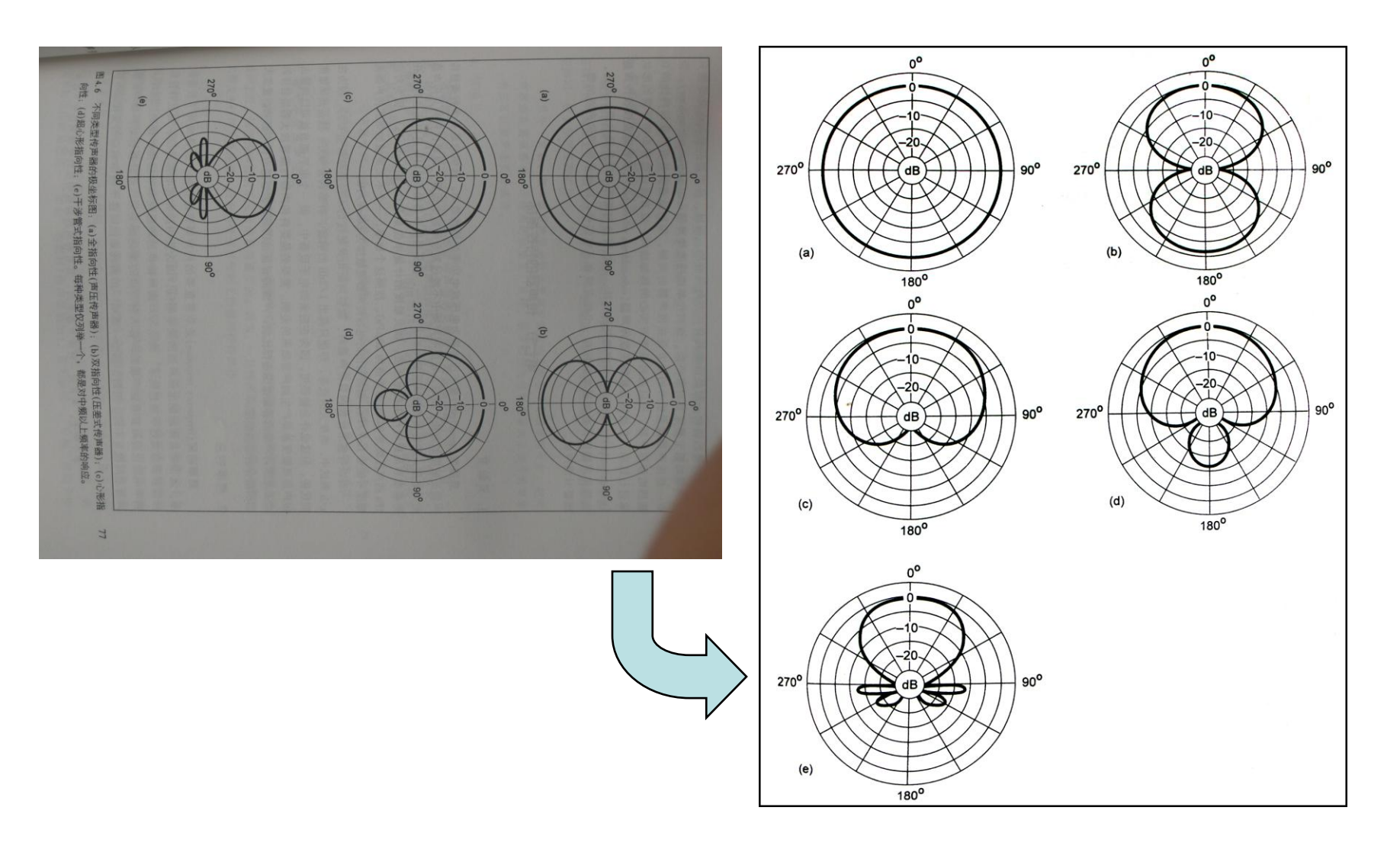

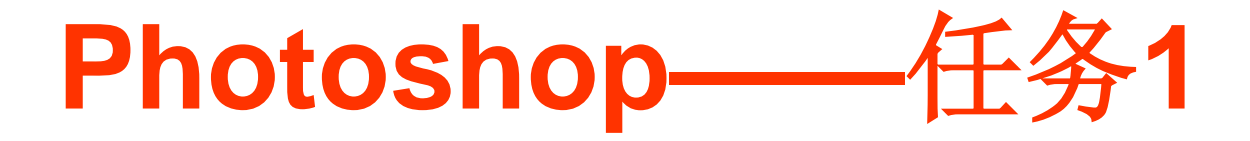

#### 参考操作:

- 菜单:图像-图像旋转
- 菜单:编辑-变换-斜切或透视或网格
- 工具:裁切
- 菜单:图像-调整-曲线
- 工具:矩形选框、橡皮
- 菜单:编辑-描边
- 菜单:文件-另存为

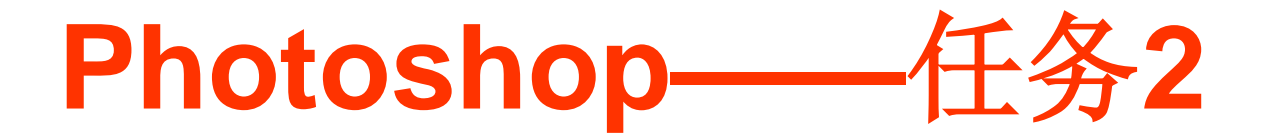

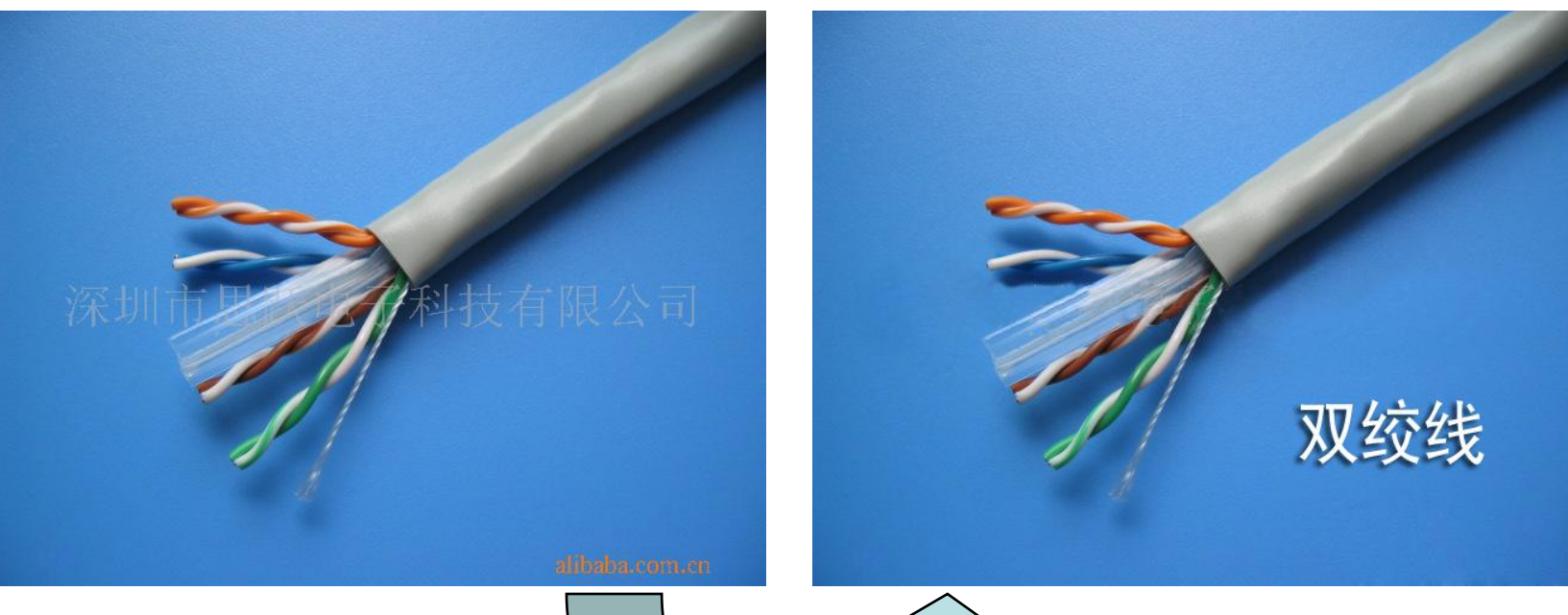

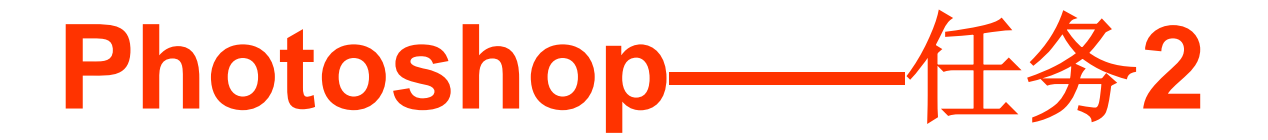

#### 参考操作:

- 工具:修补、仿制图章
- 工具:文字、颜色设置
- 窗口:图层-图层样式
- 菜单:文件-另存为

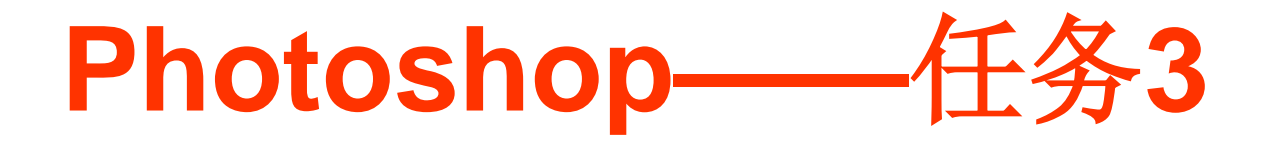

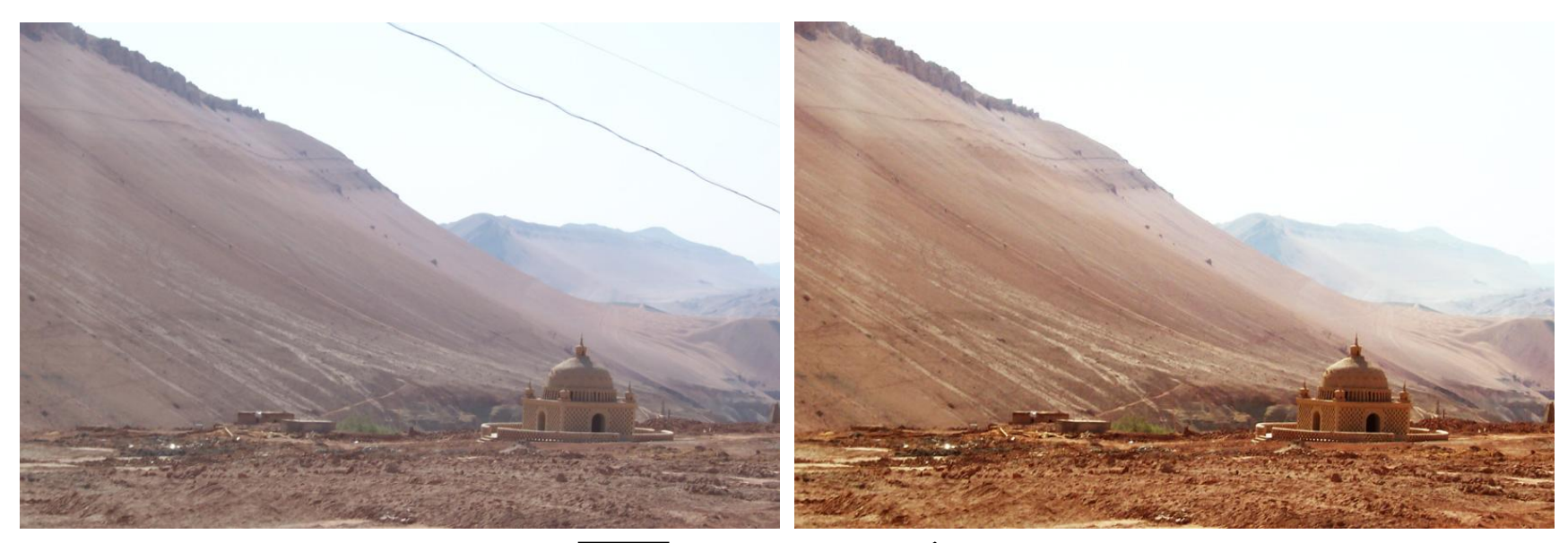

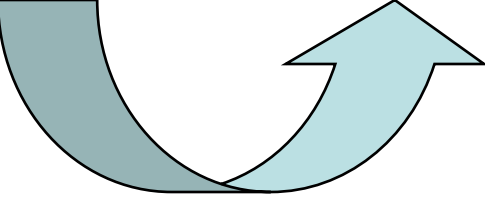

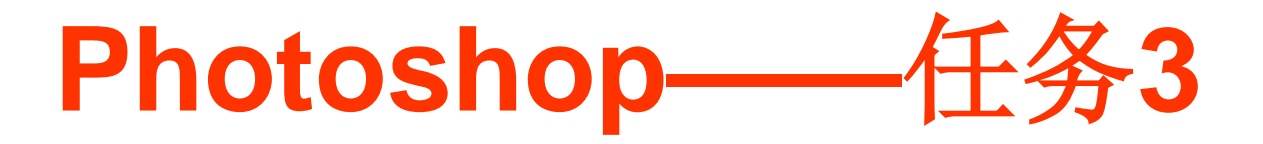

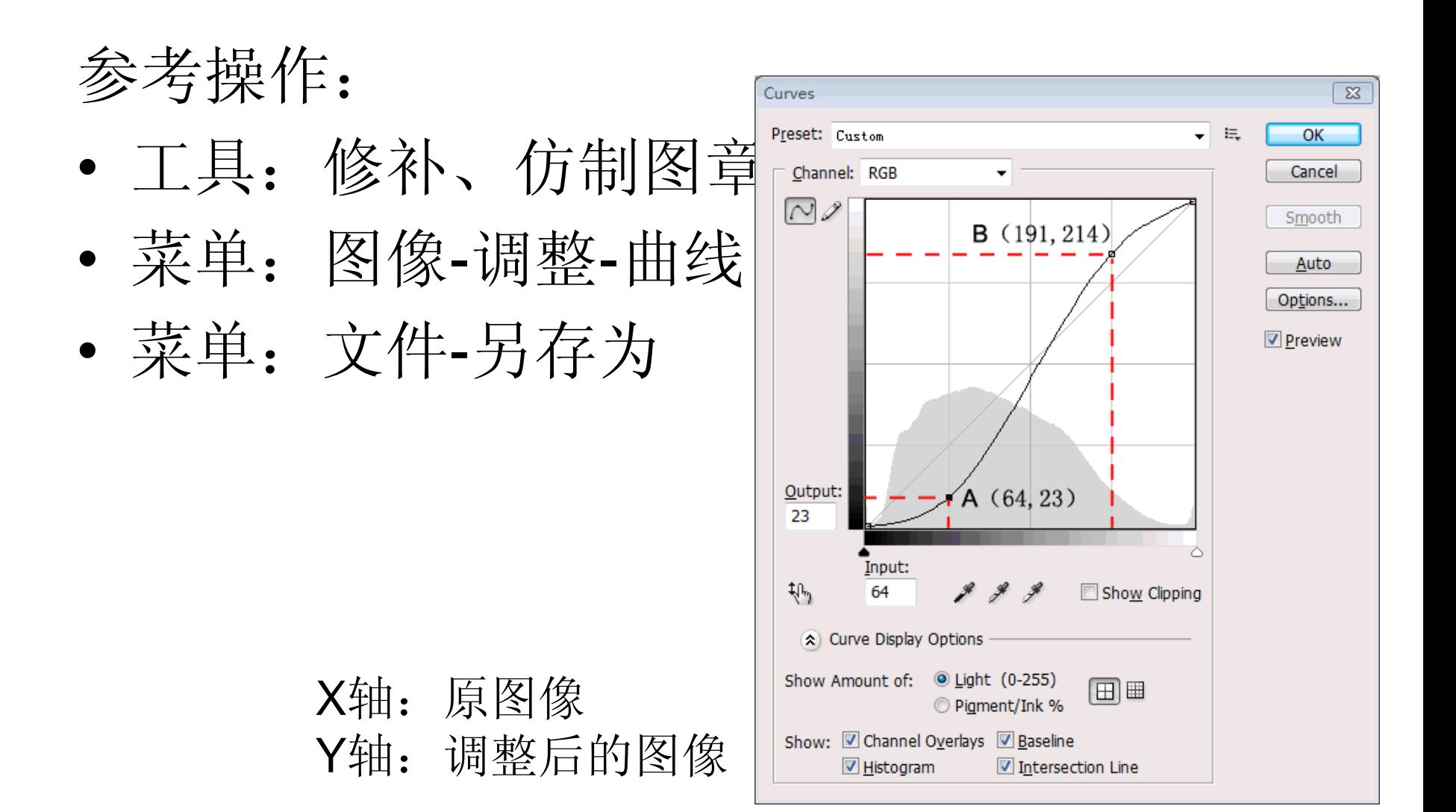

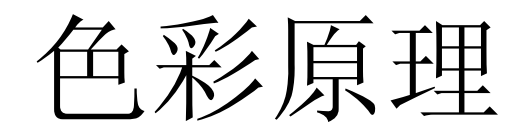

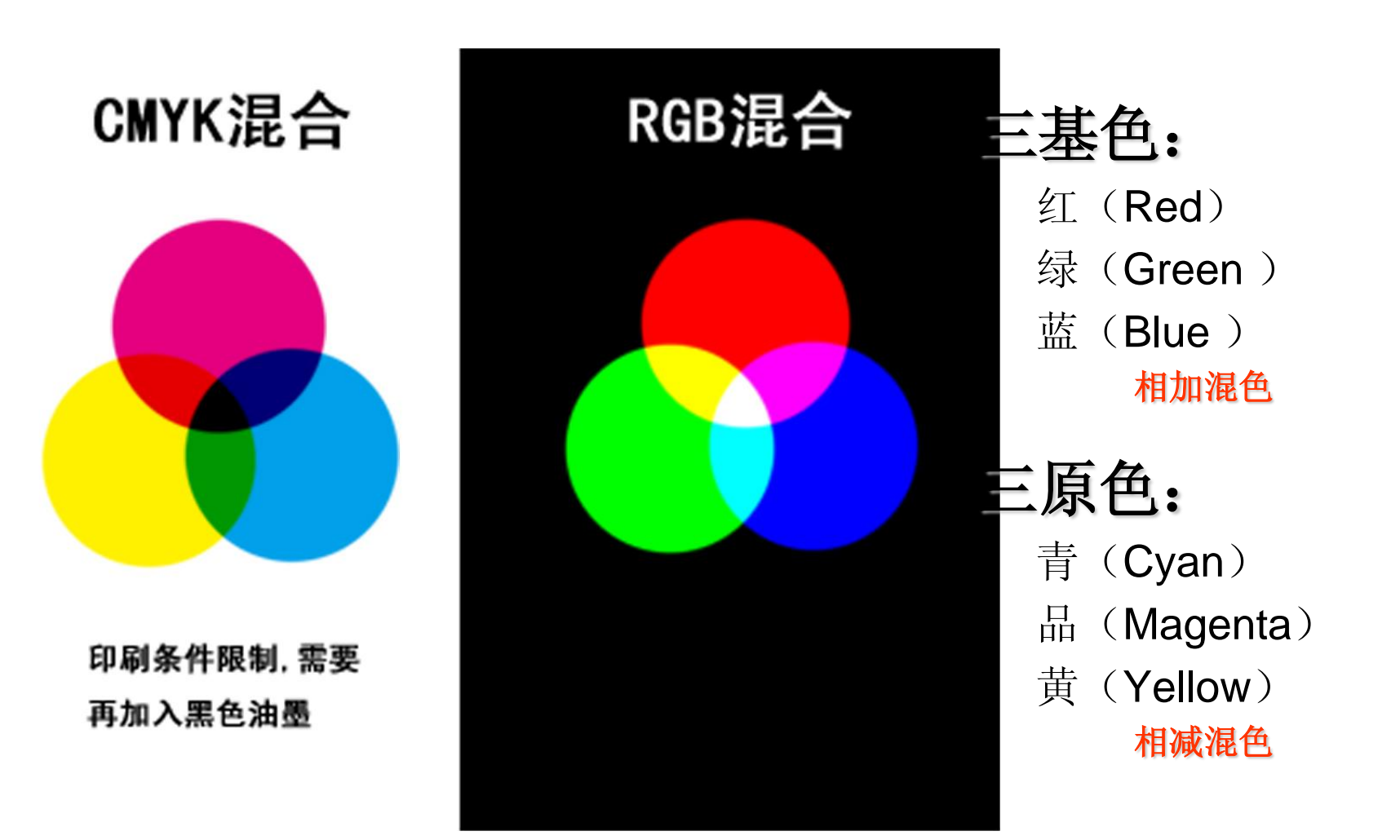

## **Goldwave**任务

- 1. 将素材中的水声、琴声、汽笛声进行合成。
- 2. 自己制作一段配乐朗读。录音注意降噪, 并与背景音乐合成。
- 3. 将音乐视频中的伴奏部分保存为mp3格式, 并降调。

## **Goldwave**话筒录音设置

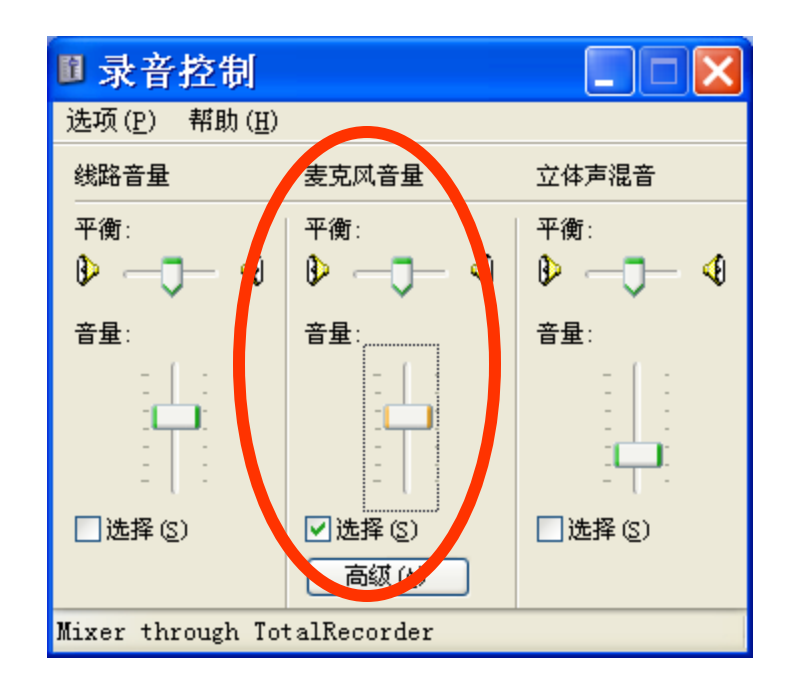

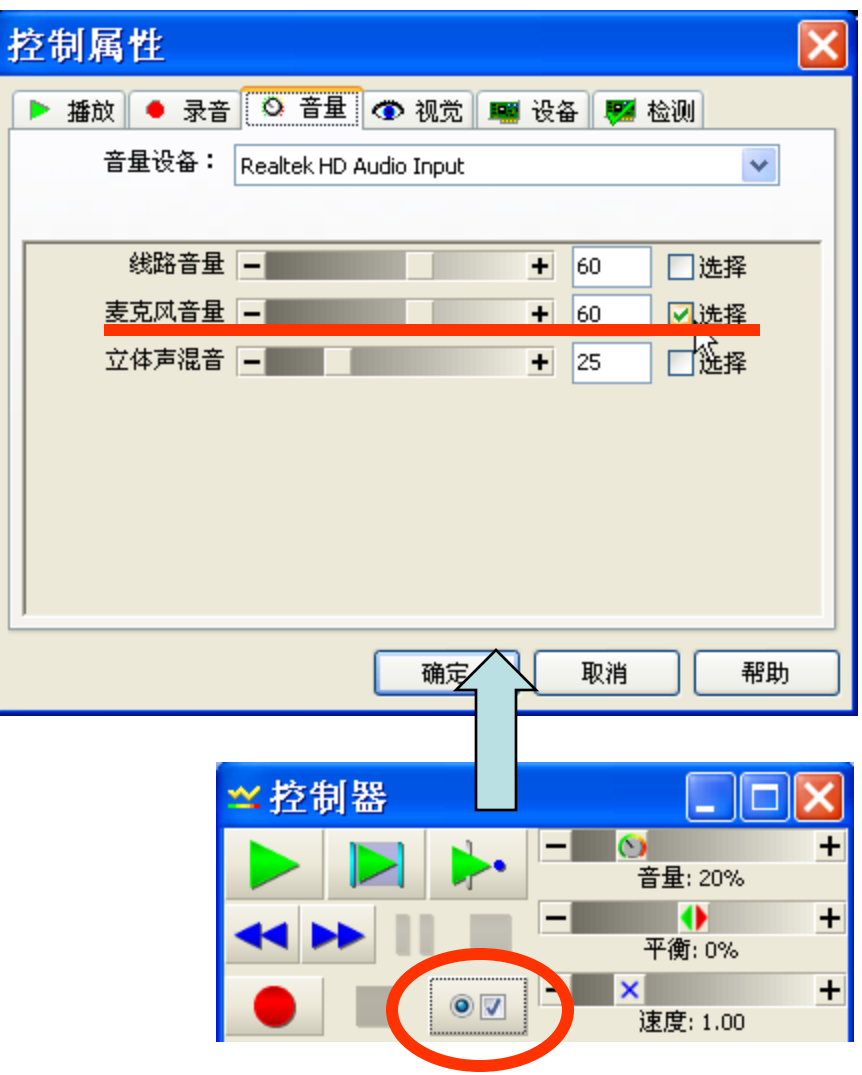

# **Goldwave**本机录音设置

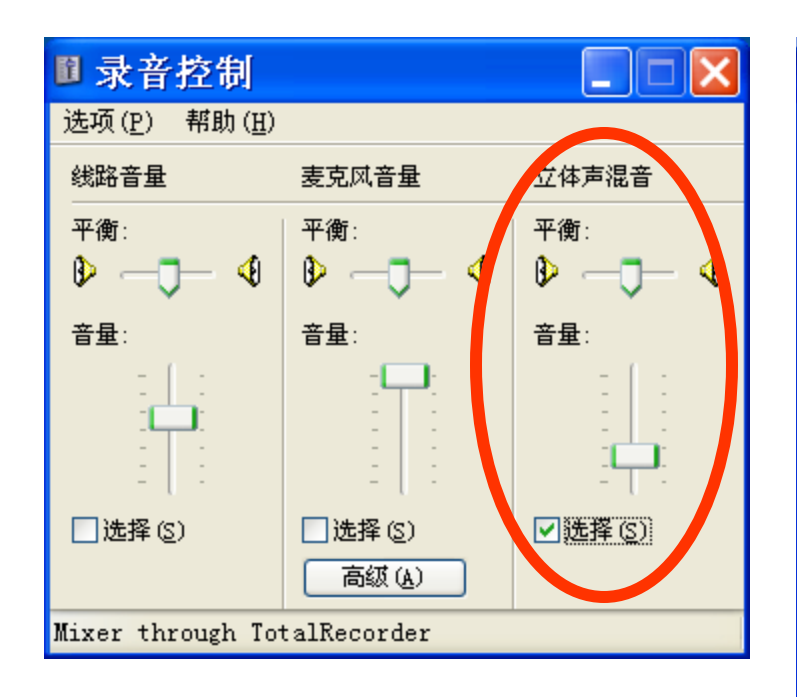

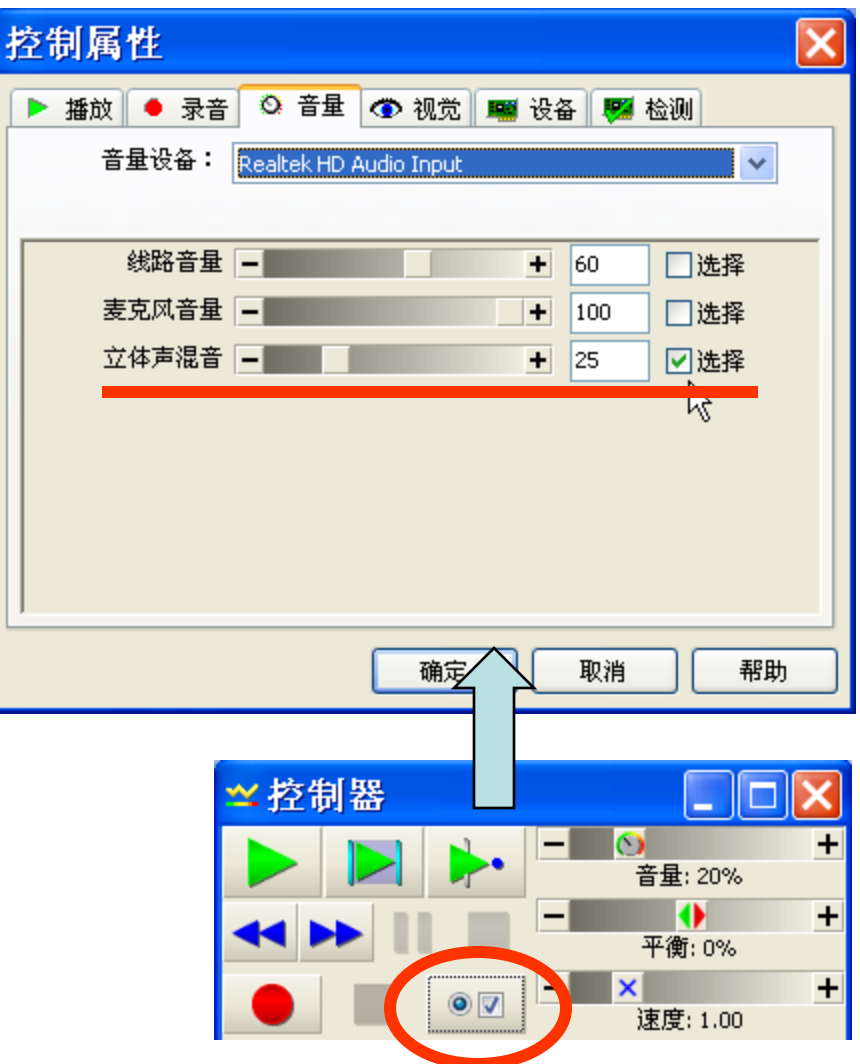

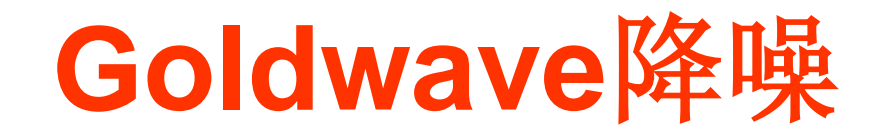

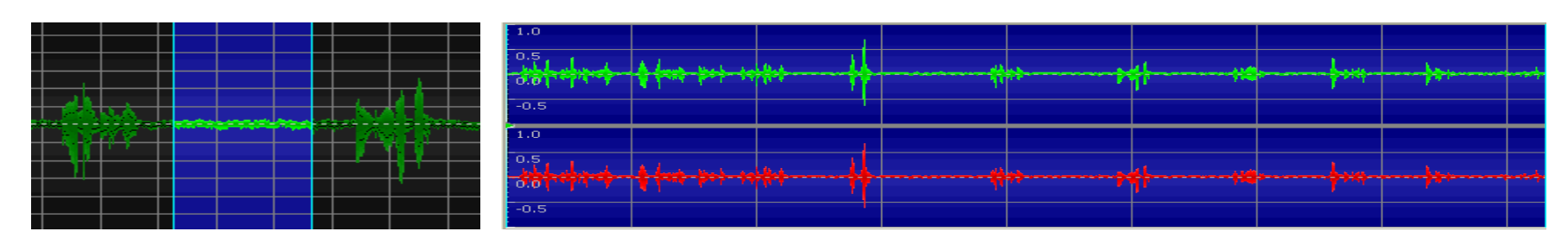

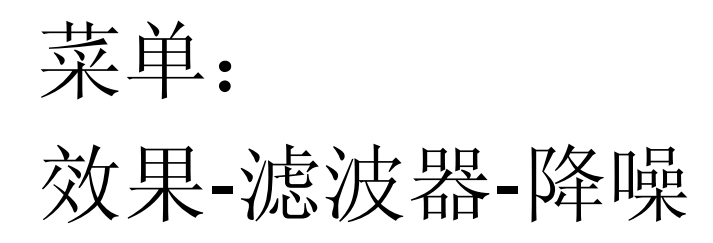

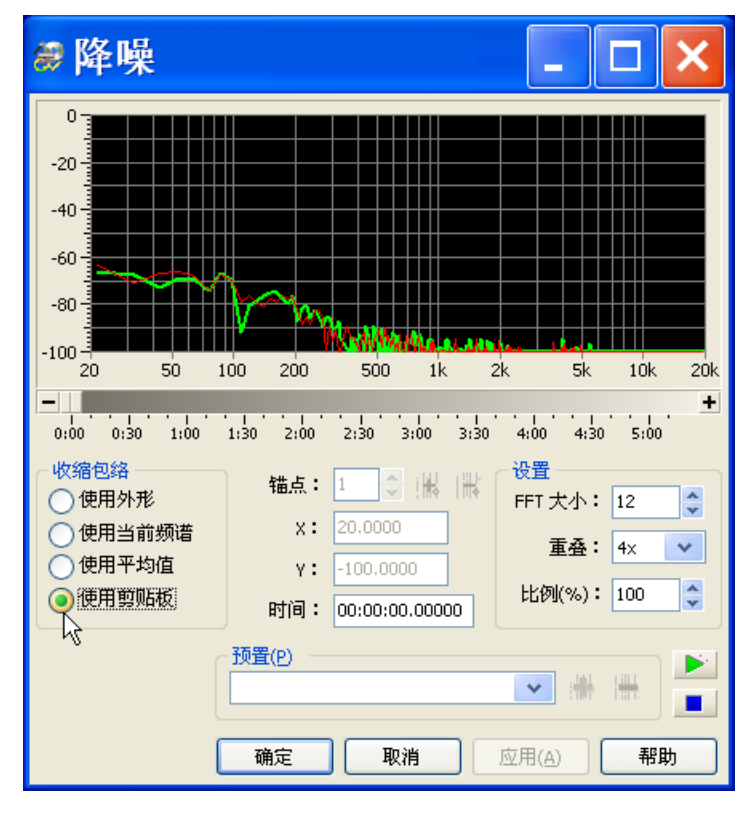

## **Goldwave**其他操作

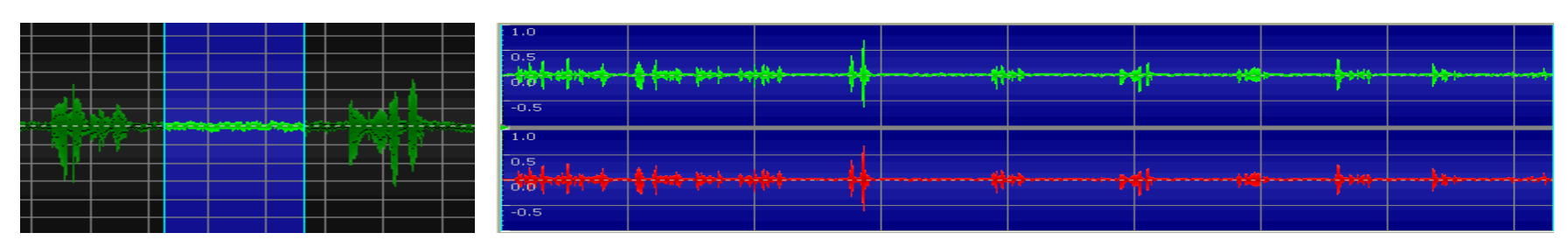

菜单:

- 效果-音量
- 效果-音调
- 编辑-混音

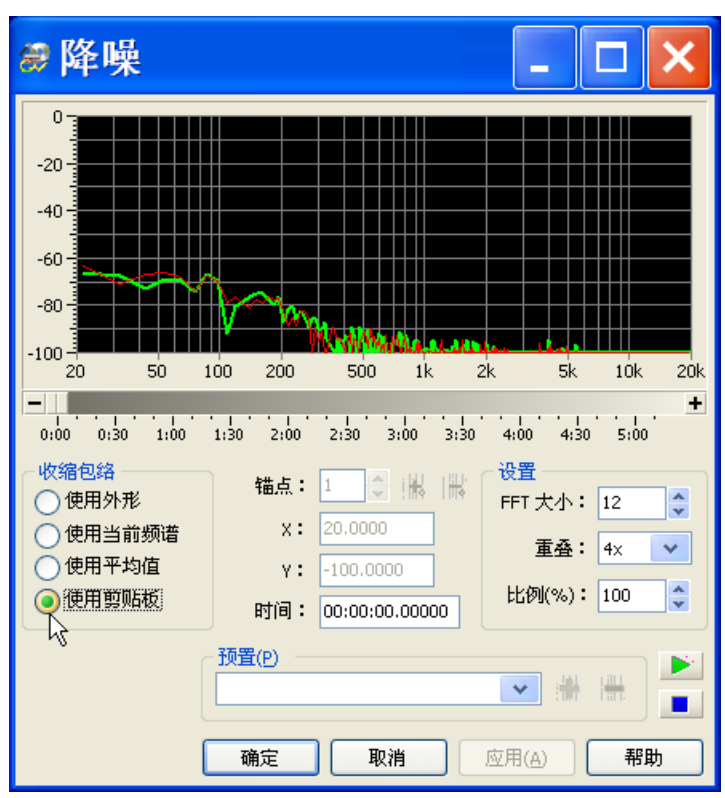

# **Movie Maker**任务

- 1. 根据提供的视频素材,制作一段关于《网 线制作》的视频。
- 2. 根据手机拍摄的视频素材,制作一段关于 《校园风光》的视频。
- 3. 制作视频短片,主题任选,素材自备。

### **Movie Maker-**导入

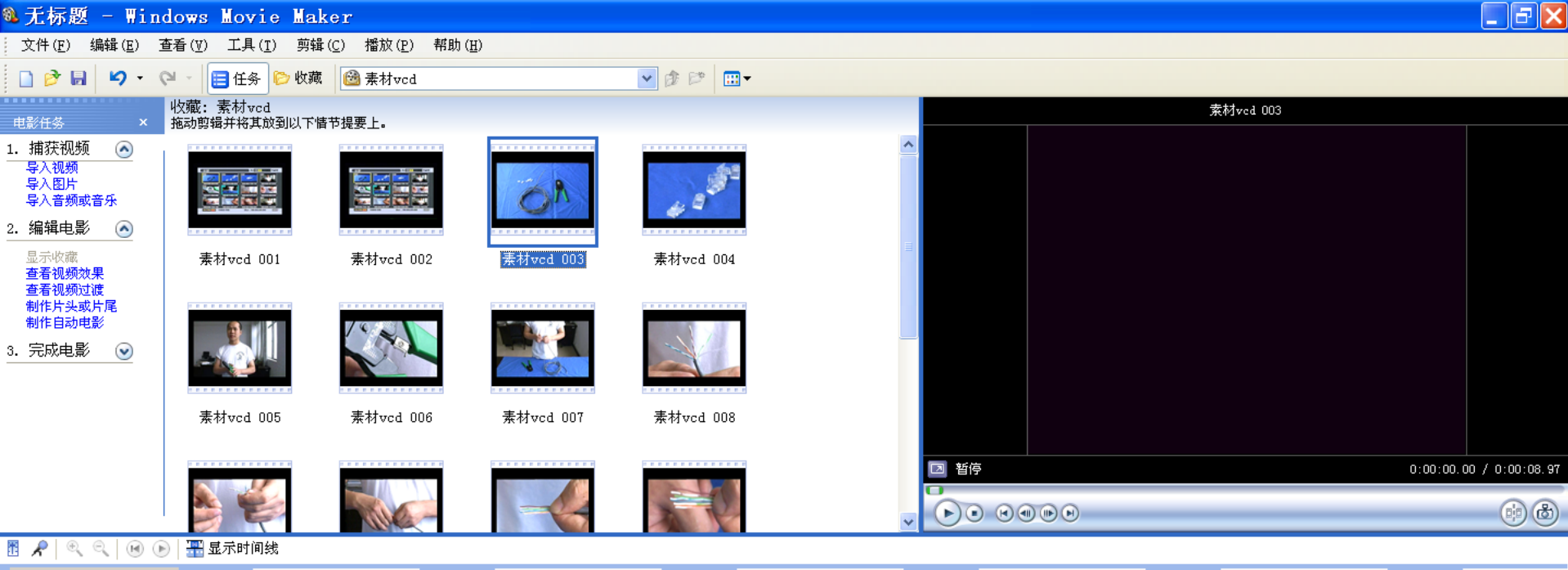

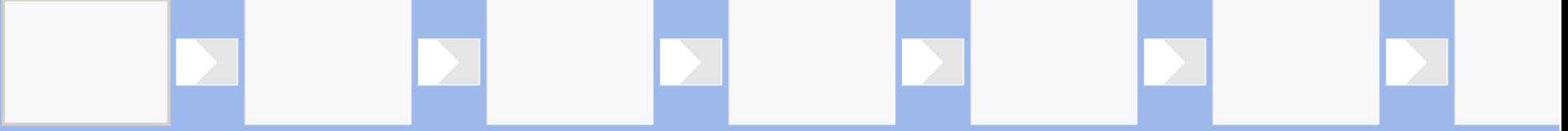

将媒体拖放到情节提要以开始制作电影。  $\left\langle \right\rangle$ 

#### **Movie Maker-**调整界面

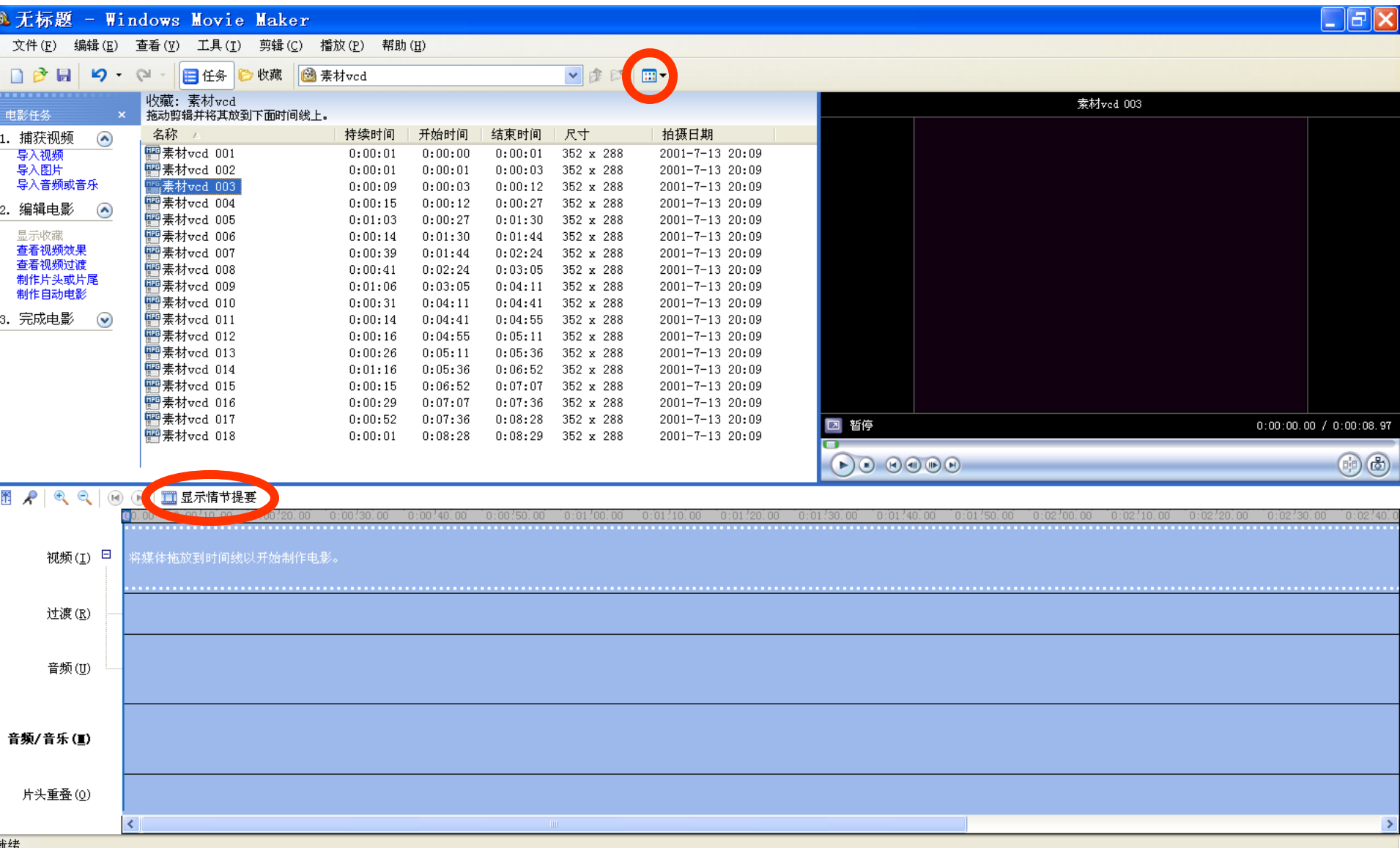

# **Movie Maker-**编辑

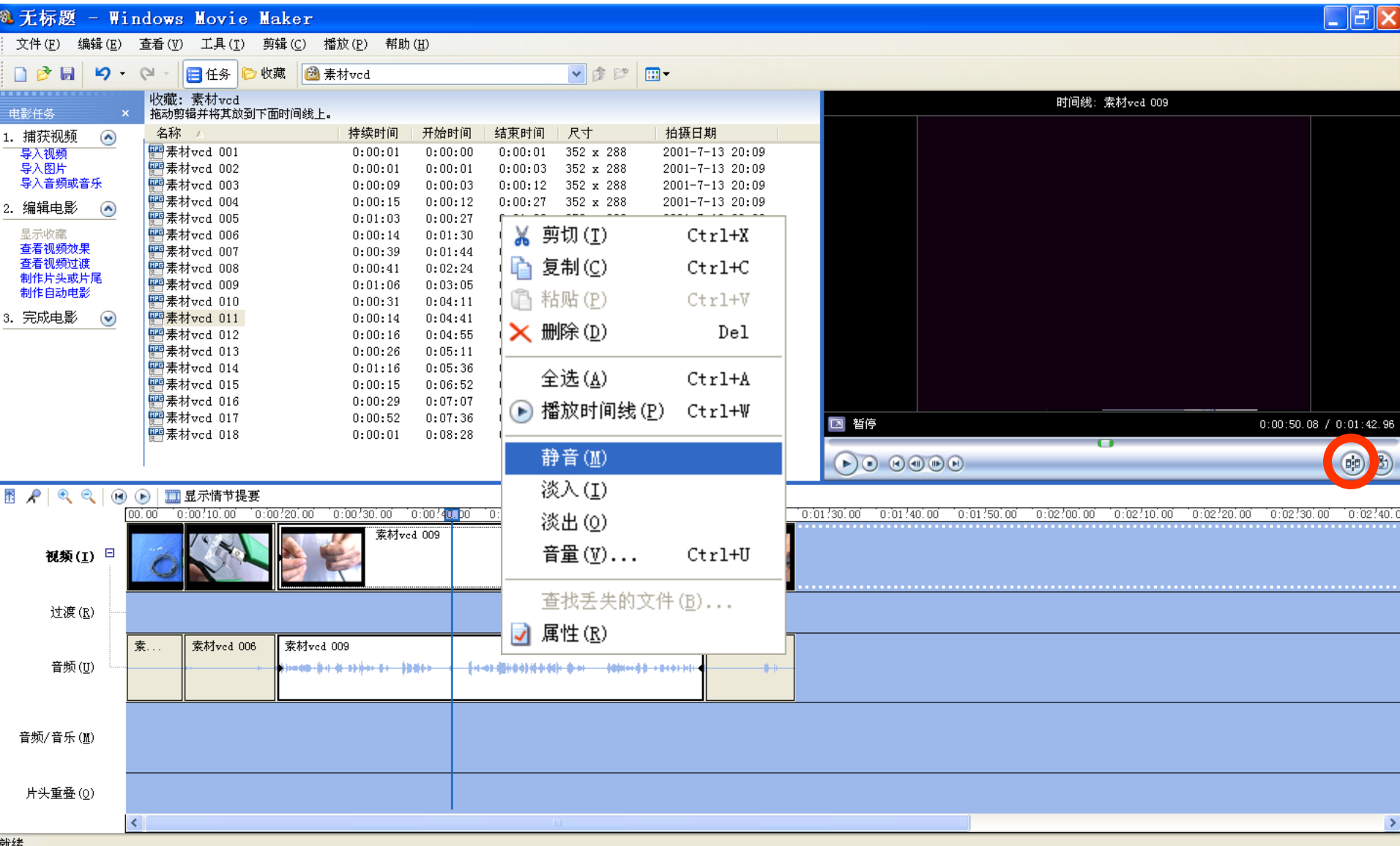

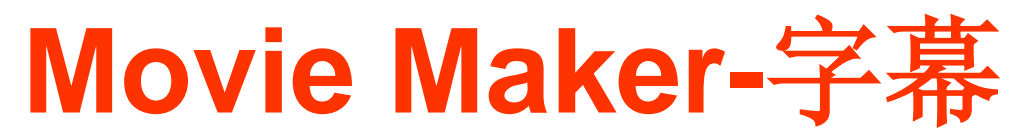

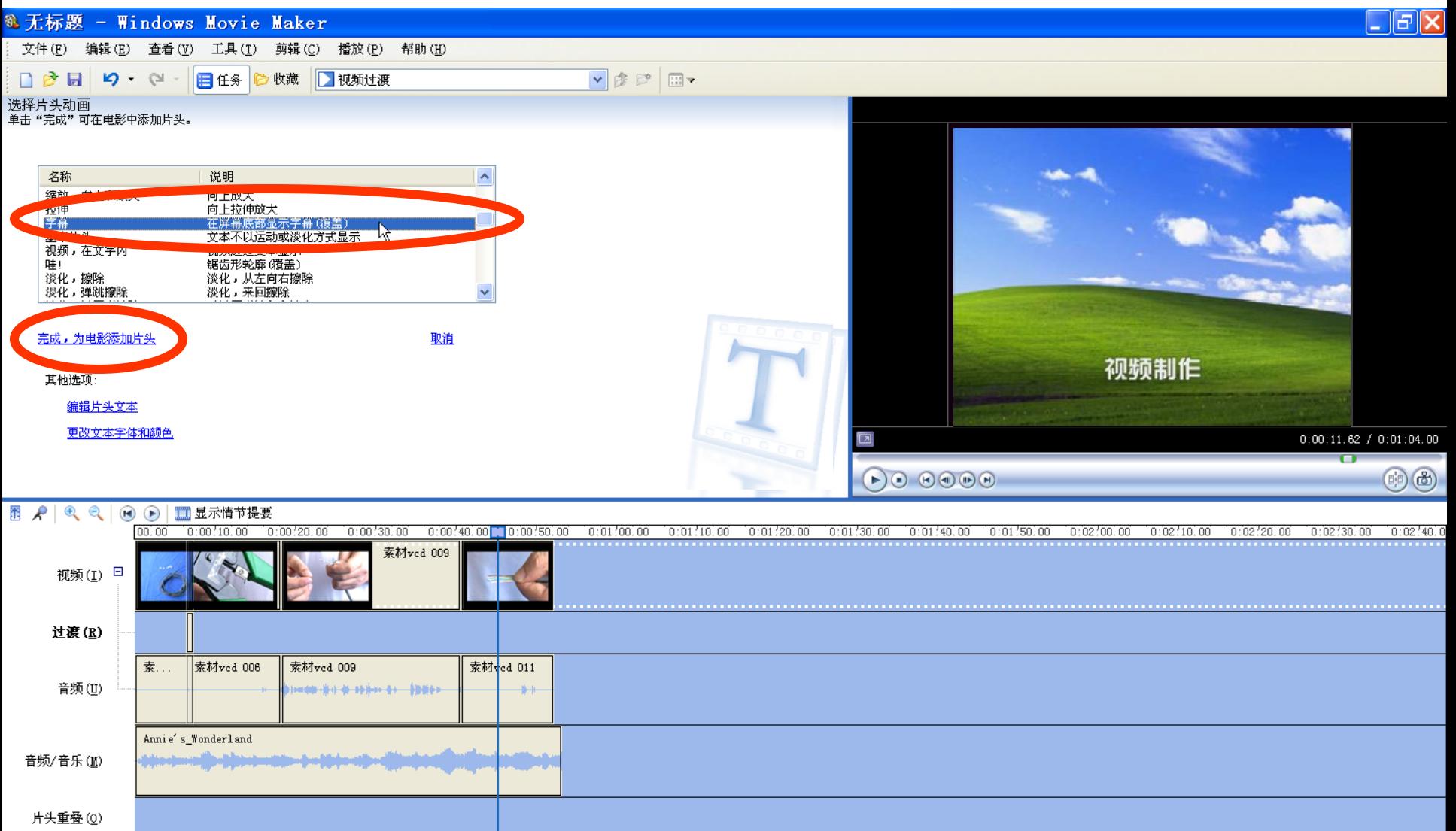

 $\rightarrow$ 

 $\left\vert \left\langle \right\vert \right\vert$ 

# **Movie Maker-**导出

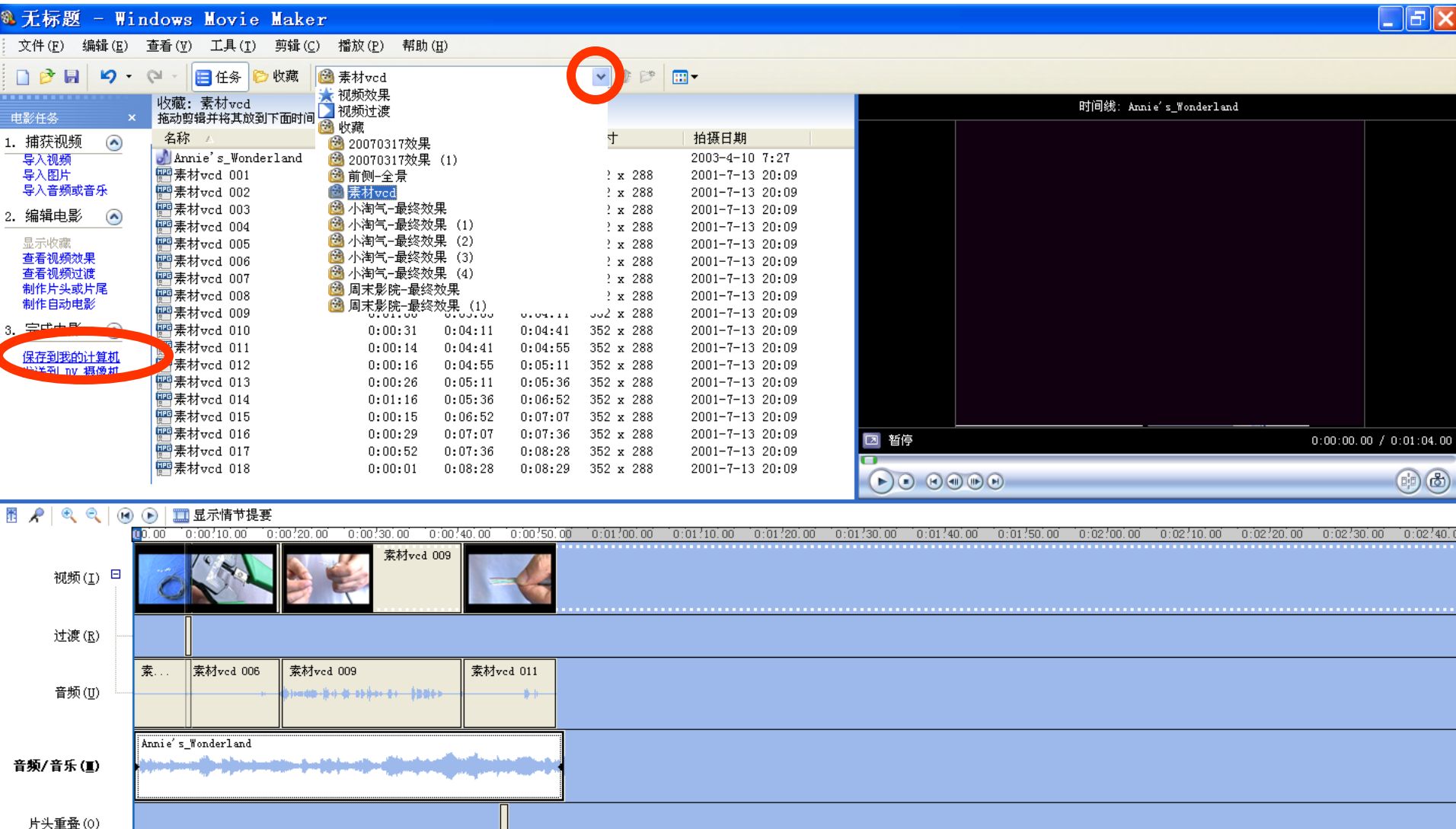

 $\rightarrow$ 

就绪 单标准 → 明

 $\overline{z}$